# GST Student Planning: Self-Registration Information

### **Step 1: Log into Self-Service**

Click on **Student Planning**

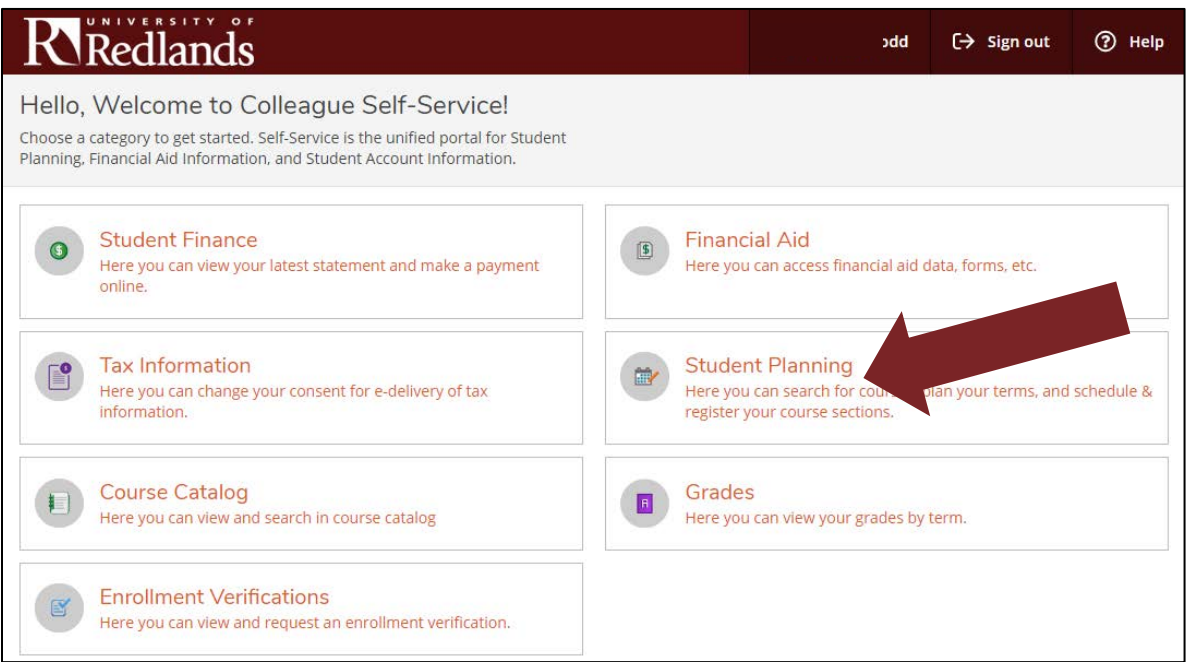

#### **Step 2: Click on Plan your Degree & Register for Classes**

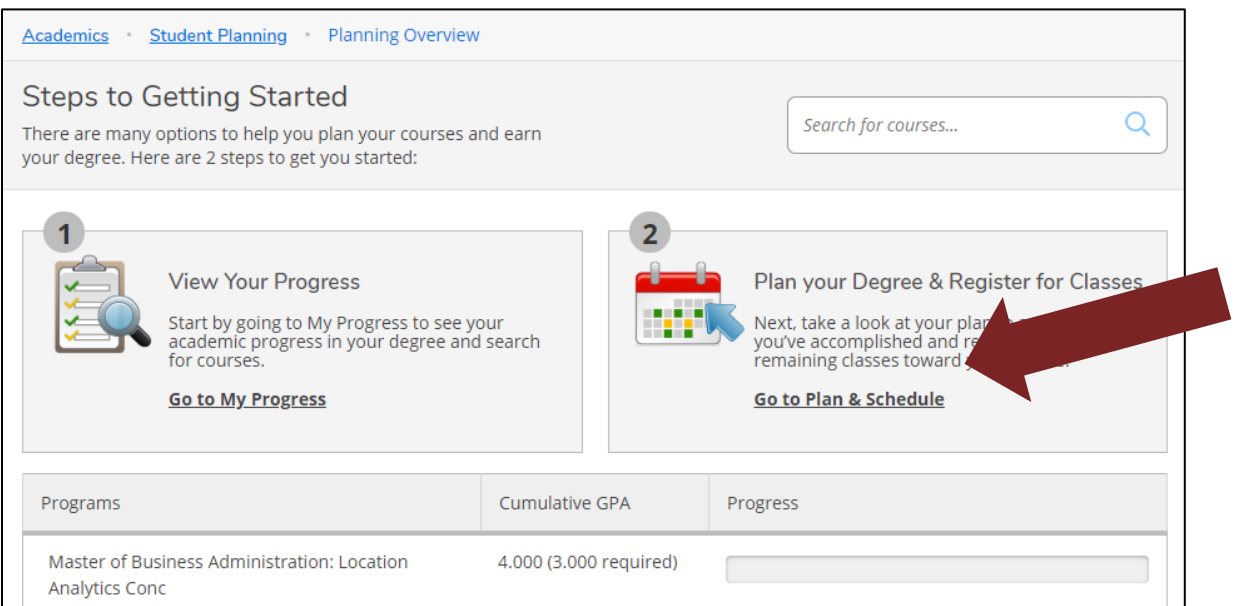

#### **Step 3: Search for course**

- Via search bar (no spaces)
- **•** Or via Course Catalog

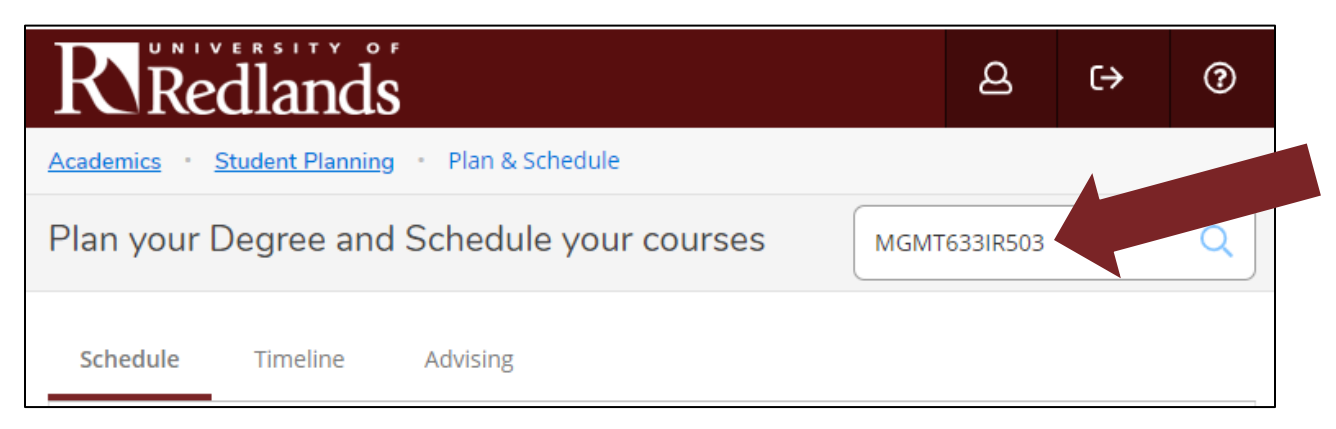

#### **Step 4: View the available sections of the course**

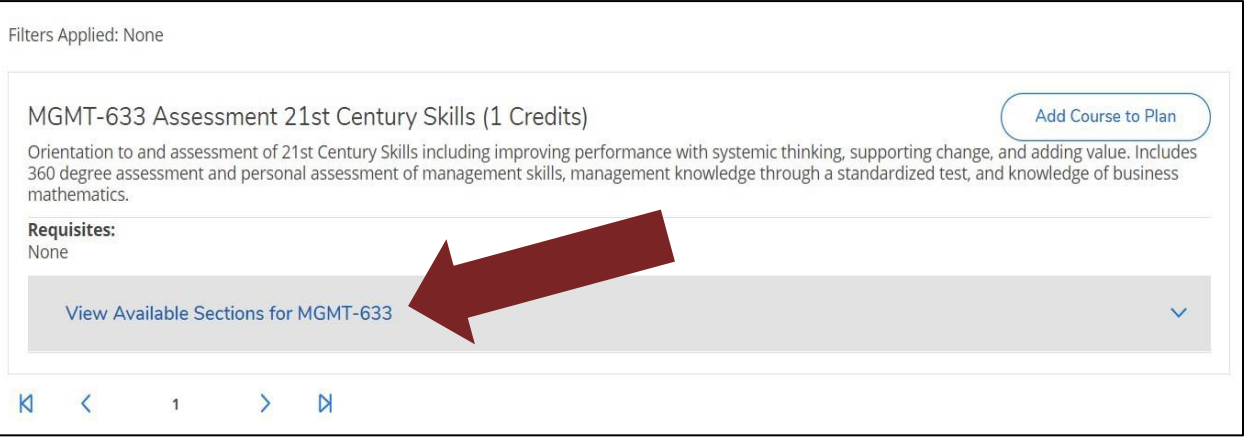

## **Step 5: Add correct section to schedule**

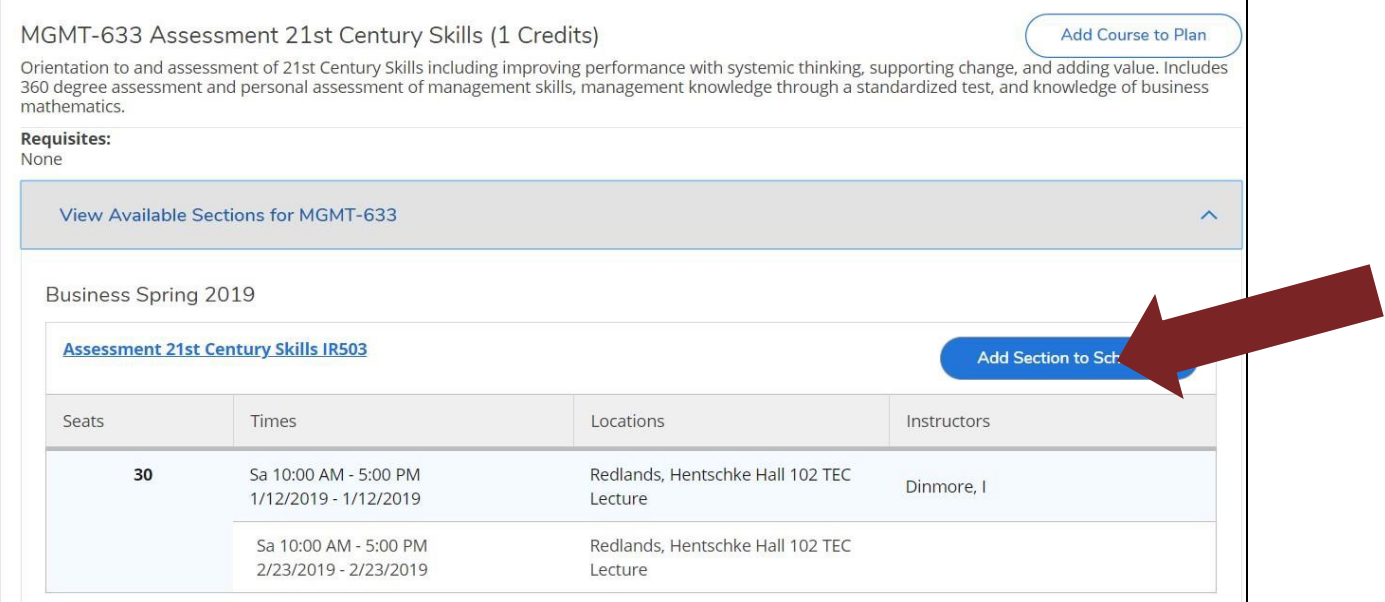

### **Step 6: Confirm course section**

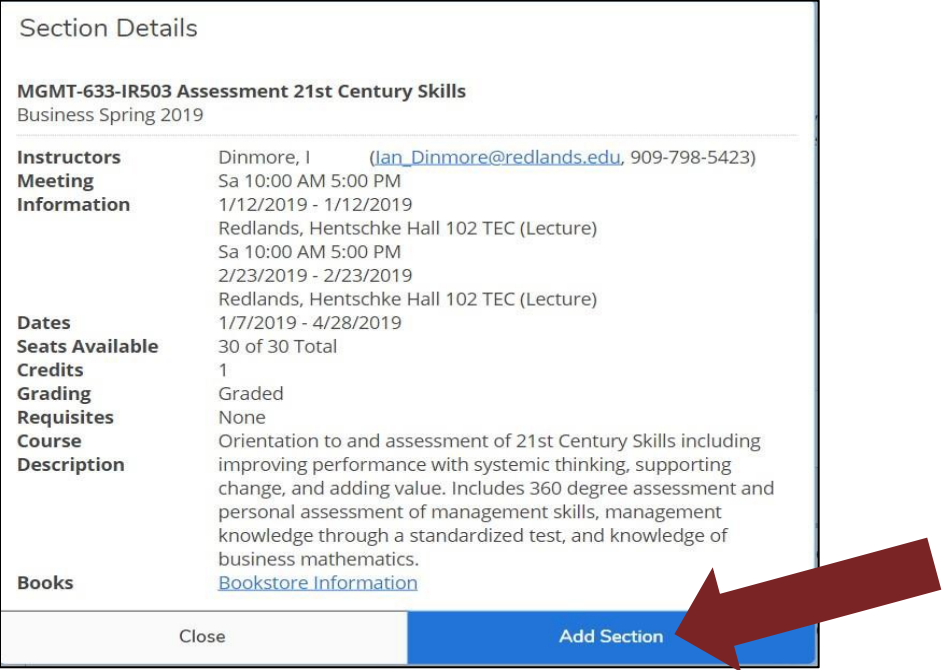

## **Step 7: Go back to plan**

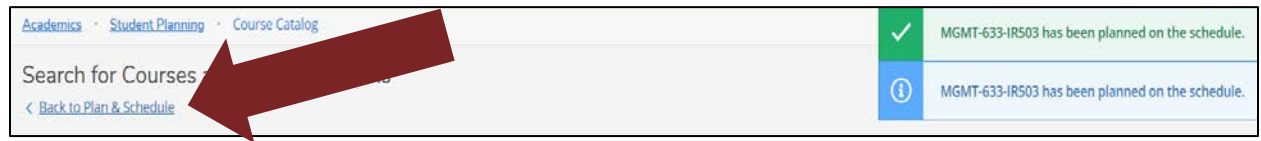

Note: Confirmation notifications will be visible in the upper left-hand corner

## **Step 8: Click Register or Register Now**

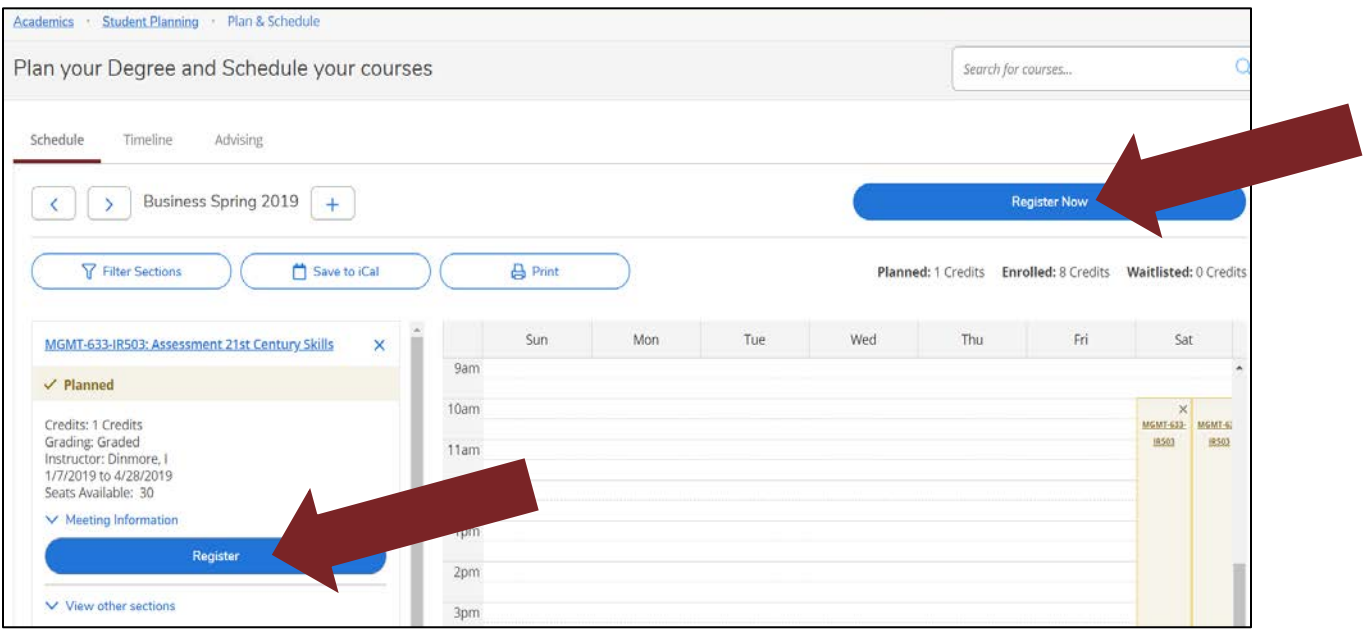

#### **Step 9: Confirm registration**

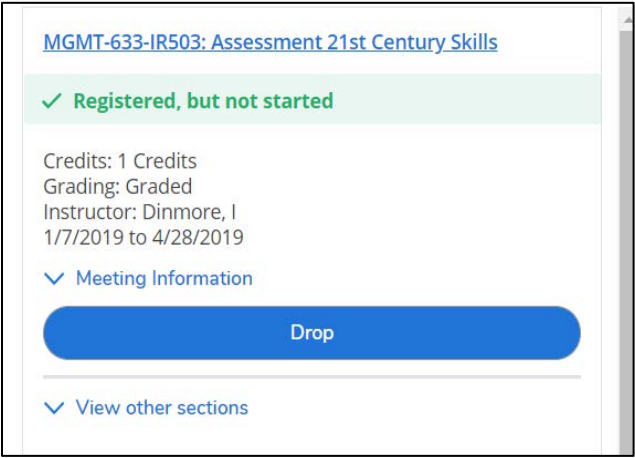

# Common Registration Issues

# **Logging In**

- Username: University email address without @redlands.edu
- Password: Same as all others

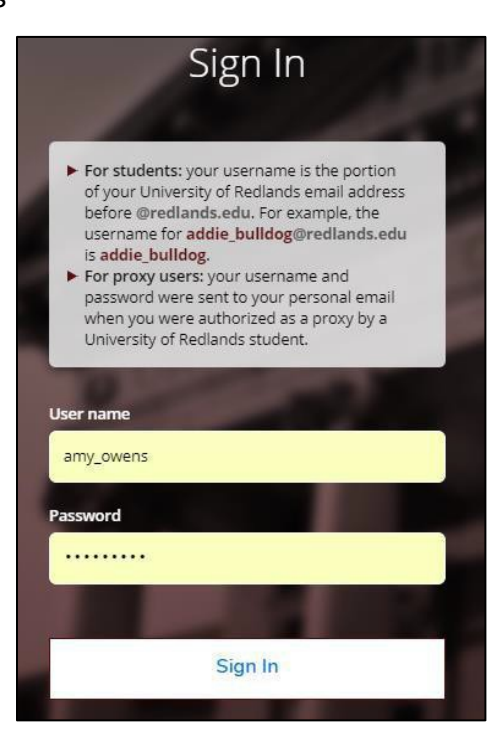

## **Planning Placeholders**

If students click **Add Course to Plan** instead of **Add Section to Schedule**, Student Planning will only add a placeholder.

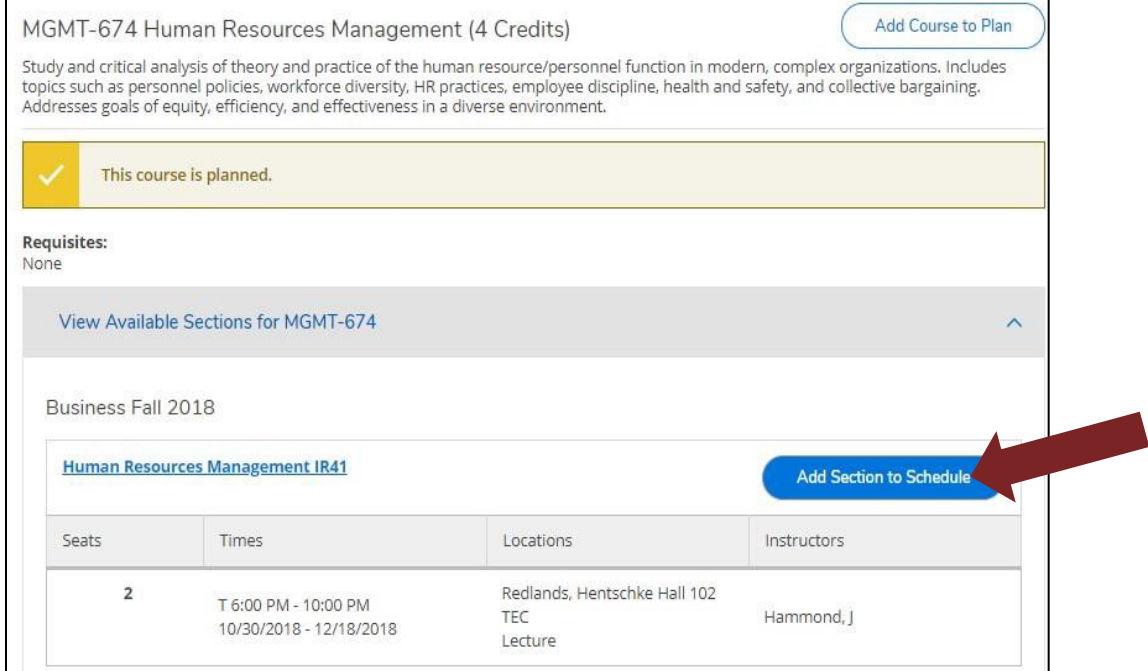

What clicking **Add Course to Plan** looks like:

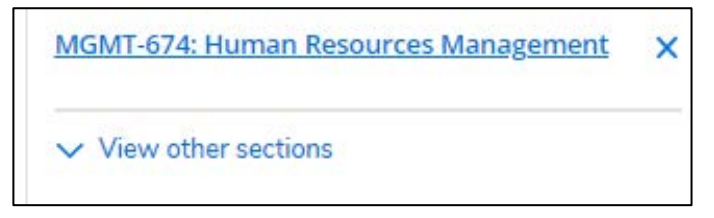

What clicking **Add Section to Schedule** looks like:

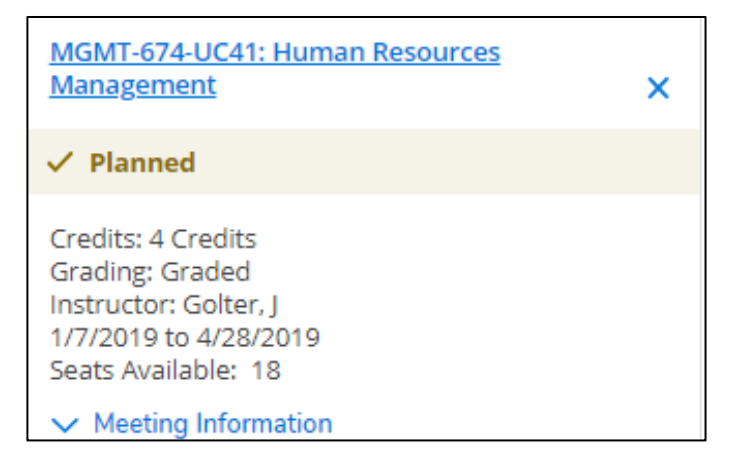

## **Notifications**

Account holds are found on the top right corner as well as on the notification bar.

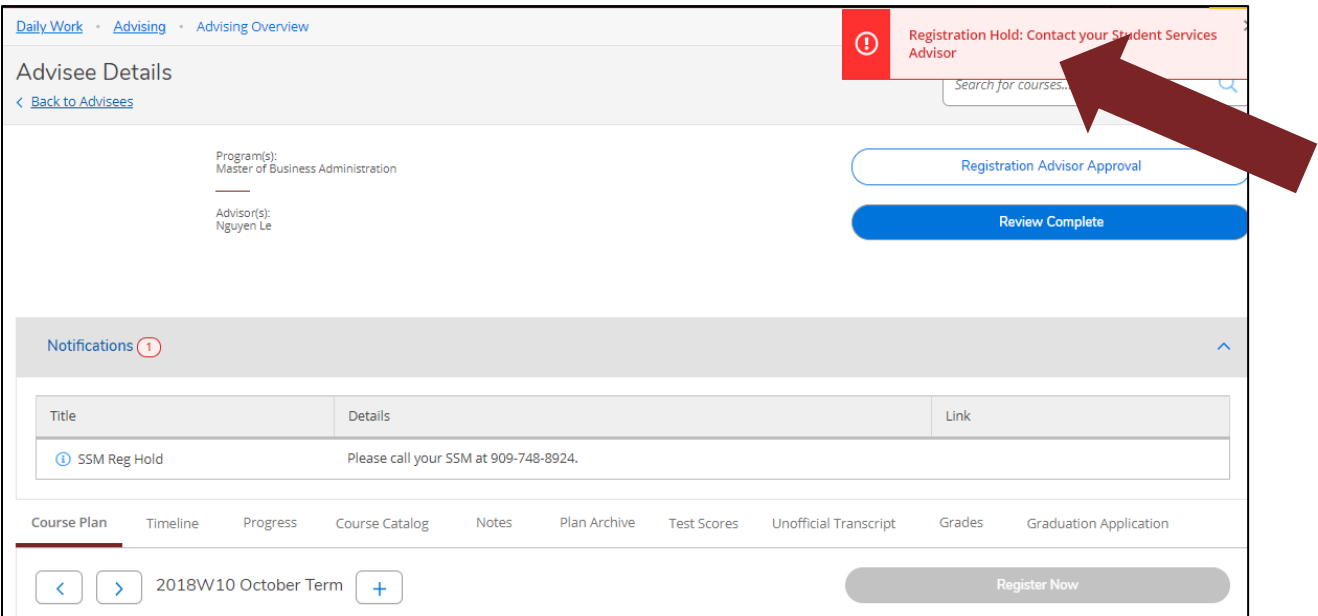

# **Not Clicking Register or Register Now**

- Before students click **Register** or **Register Now**, the check mark will be gold and it will state **Planned.**
- After you have clicked **Register** or **Register Now**, there will be a green check mark next to the course registration(s) and it will state **Registered, but not started**.

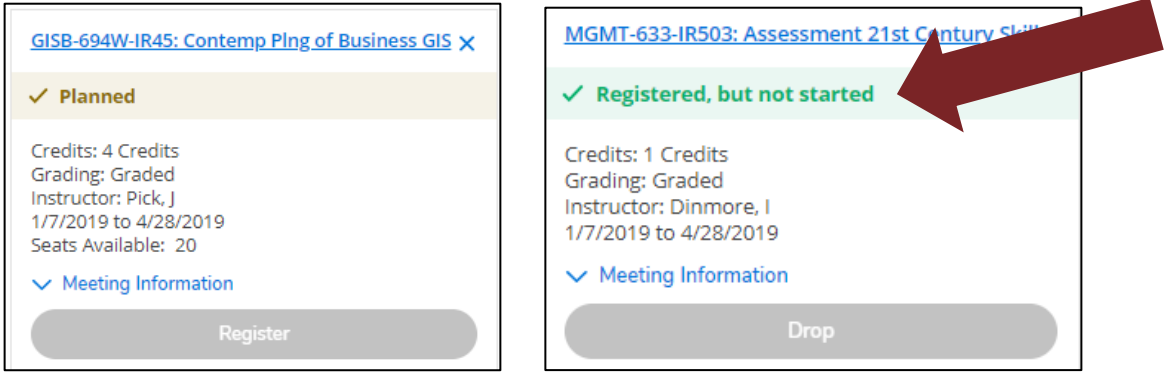

## **Need Help?**

For assistance with Student Planning, please contact the Registrar's Office at: **registrar@redlands.edu or (909) 748-8019**

For master's and doctoral program academic advising assistance, please contact: Rev. Ruth T. West Assistant Dean **ruth\_west@redlands.edu or (415) 451-2838**